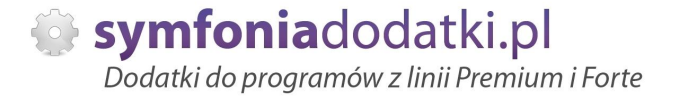

Podręcznik użytkownika

# **Zmodyfikowany wydruk FVS AWIZO dostawy 1.0 dodatek do Handel ERP dla 1 firmy**

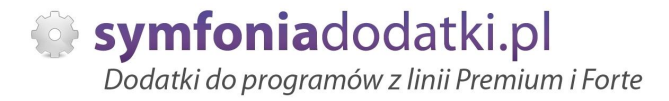

# **SPIS TREĝCI**

- 1. Instalacja dodatku
- 2. Konfiguracja
- 3. Uwagi wdrożeniowe WAŻNE!!!
- 4. Aktualizacja dodatku
- 5. Wstęp
- 6. Uruchomienie dodatku
- 7. Wydruk Faktury
- 8. Wydruk faktury korygującej
- 9. Wydruk AWIZO dostawy
- 10. FAQ najczęściej zadawane pytania i problemy
- 11. Zalecenia eksploatacyjne

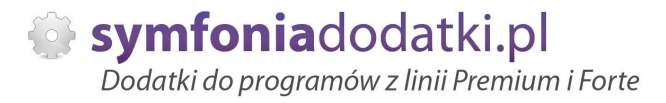

## **INSTALACJA DODATKU**

[INSTALACJA DODATKU]

1. Po rozpakowaniu archiwum pliki z rozszerzeniem \*.sc (również z podkatalogu ustawienia) wgrać do podkatalogu programu:

... ŚCIEŻKA\_DO\_PROGRAMU...\raporty\hmf. Jeżeli podkatalog nie istnieje to należy go ręcznie założyć.

2. Zalogować się do firmy jako `admin` do programu; przy monicie o wczytanie nowych raportów wybrać `Wczytaj`. Dodatek powinien zostać wczytany.

## **KONFIGURACJA DODATKU**

1 Konfigurację dodatku należy przeprowadzić przez edycję modułu 'Awizo dostaw [U](BLOT)'. Moduł znajduje się w menu Kartoteki -> Raporty, wybieramy w lewym panelu gałaź 'Procedury', a po prawej stronie dwukrotnie klikamy na nazwe modułu. Wszystkie parametry są opisane stosownym komentarzem.

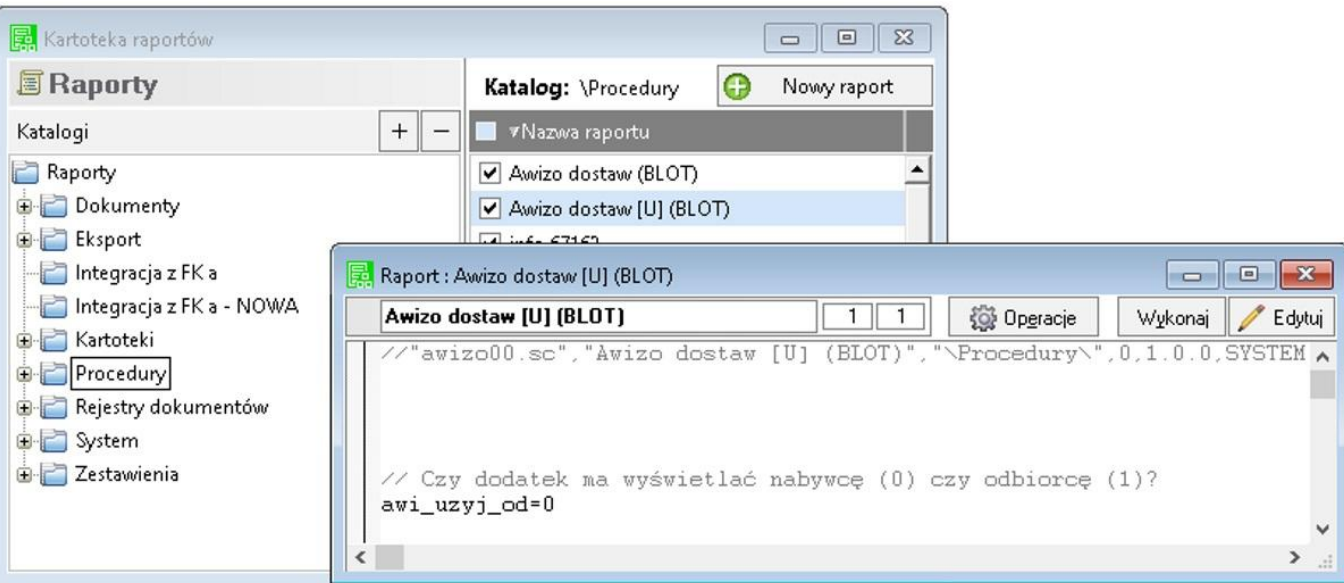

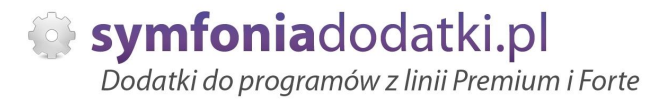

2. Należy dla wydruku "Dokument VAT I - KODY TW (BLOT)" i "Faktura VAT Korygująca - KODY TW (BLOT)" w standardowym oknie ustawień wydruku ustawić:

1. Dla "Kod towaru" -> "Obok nazwy towaru" i z listy rozwijanej wybraü "obcy"

2. Dla "PKWiU" -> "Nie pokazuj"

Dla wydruku "Dokument VAT I - AWIZO (BLOT)" wystarczy wykonać punkt pierwszy z powyższej listy.

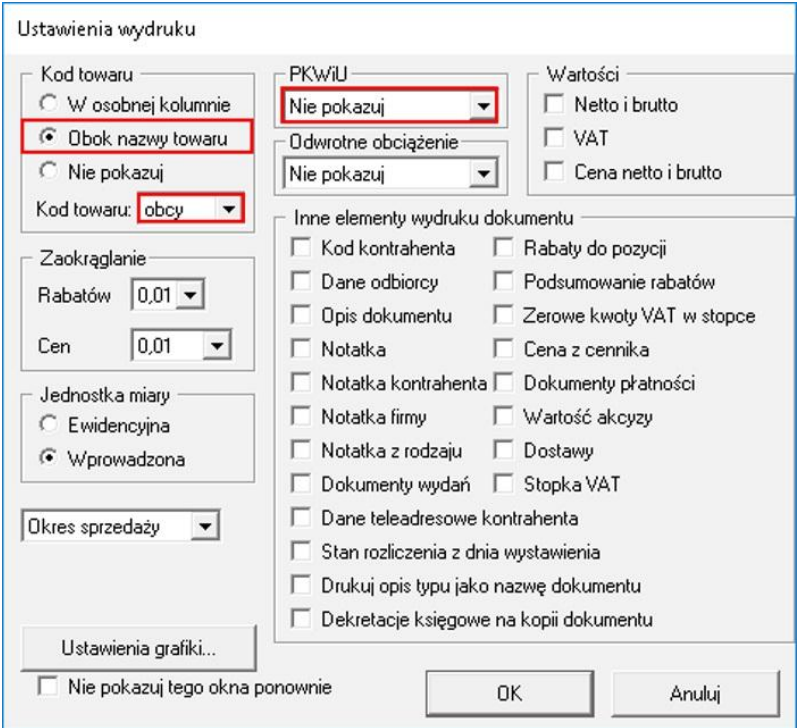

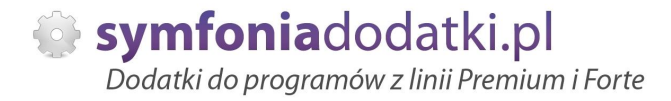

# **Uwagi wdrożeniowe - WAŻNE!!!**

AKTUALIZACJA programu SAGE HANDEL ERP do nowszej wersji może spowodować "zniknięcie" funkcji dodatkowych, które zawiera dodatek (zmodyfikowane wydruki).

Po aktualizacji należy wgrać ponownie raporty (\*.sc), nie wgrywać plików konfiguracyjnych (plików z podkatalogu ustawienia) !!!

Ponadto aktualizacia programu HMF może wymagać aktualizacii dodatku (aktualizacia może być płatna, prosze zapoznać się z umowa licencyjną).

## **AKTUALIZACJA DODATKU**

Aktualizacja dodatku polega na ponownym wczytaniu wszystkich moduáów. Przed instalacją należy zwrócić uwagę na kilka rzeczy: wykonanie kopii plików konfiguracyjnych (pliki \*.ini dodatku i/lub raporty), należy sprawdzić czy dodatki są zintegrowane z innymi rozwiązaniami. Jeżeli są to po aktualizacji należy je ponownie zintegrować, w przypadku linii Symfonia (dawniej Premium) oprócz standardowej kopii bezpieczeństwa należy wykonać kopie bezpieczeństwa katalogu programu.

Aktualizacja licencji dodatku polega na ponownym wczytaniu modułu z licencją. Nazwa tego modułu znajduje się w pliku licencja.txt.

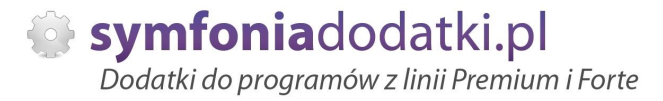

## **Wstęp**

[de mo online]

Dodatek modyfikuje standardowy wydruk faktury, korekty i umieszcza na nim dodatkowo trzy kody towarów:

- wáasny,

- paskowy,

- obcy.

Dodatkowo umożliwia wydruk "AWIZO dostawy". Postać podobna do faktur sprzedaży, tylko bez cen i wartości.

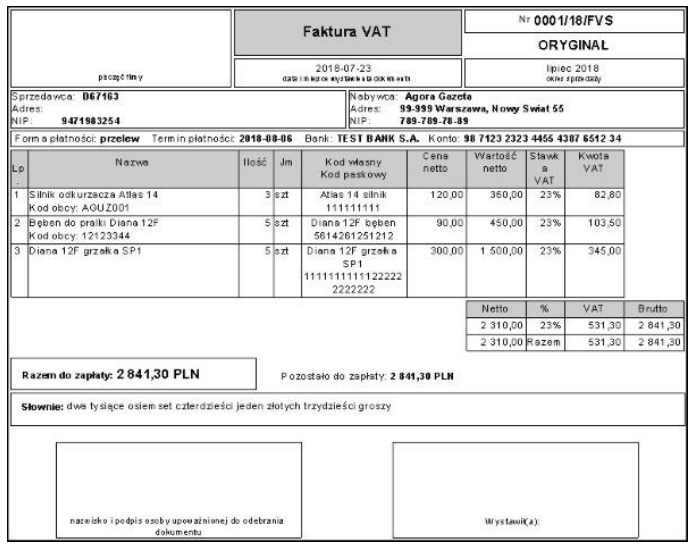

Wydruk faktury

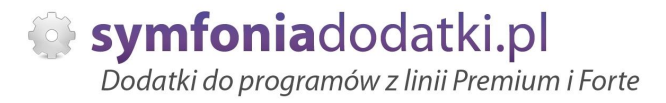

# **Uruchomienie dodatku**

Aby wydrukować dokument należy w "Kartotece dokumentów sprzedaży" otworzyć fakturę lub korektę i wybrać "Drukuj".

Konfigurację wydruku zgodnie z wcześniejszym opisem w punkcie "Konfiguracja dodatku" można wykonać po zaznaczeniu "Pokazuj ustawienia raportu" . Następnie na oknie wydruku z listy rozwijanej można wybrać

- dla faktury: "Dokument VAT I - KODY TW (BLOT)" lub "Dokument VAT I - AWIZO (BLOT)",

- dla faktury korygującej "Faktura VAT Korygująca - KODY TW (BLOT)" i klikamy "OK".

Dodatek umożliwia wykonanie raportów także z bufora.

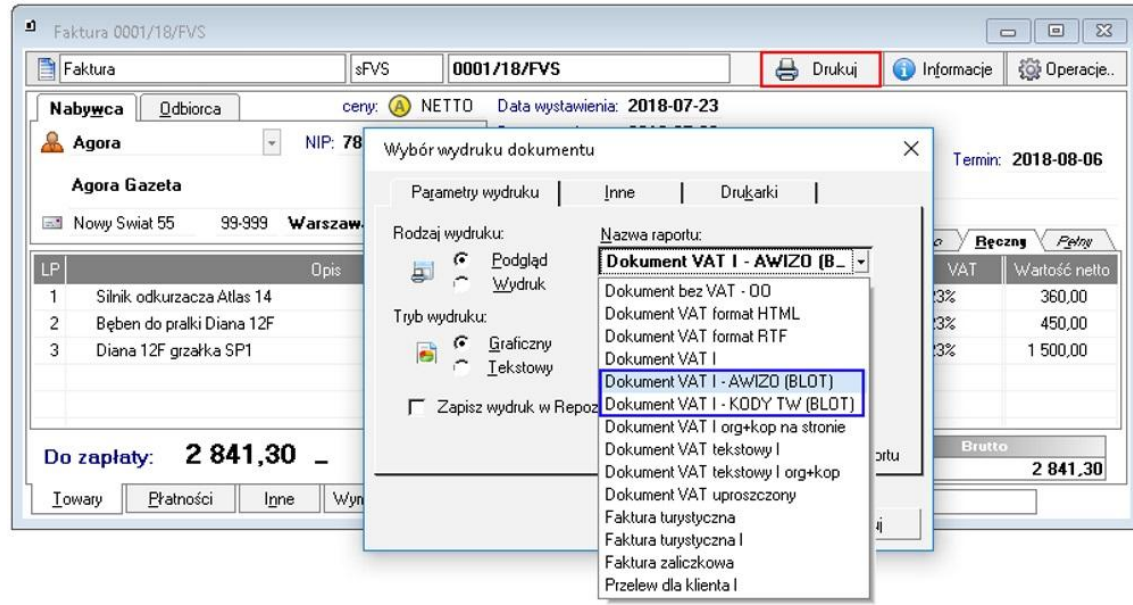

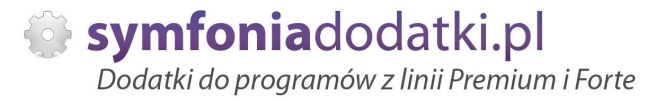

# **Wydruk Faktury**

Na oknie wydruku z listy rozwijanej wybieramy dla faktury: "Dokument VAT I - KODY TW (BLOT)", klikamy OK.

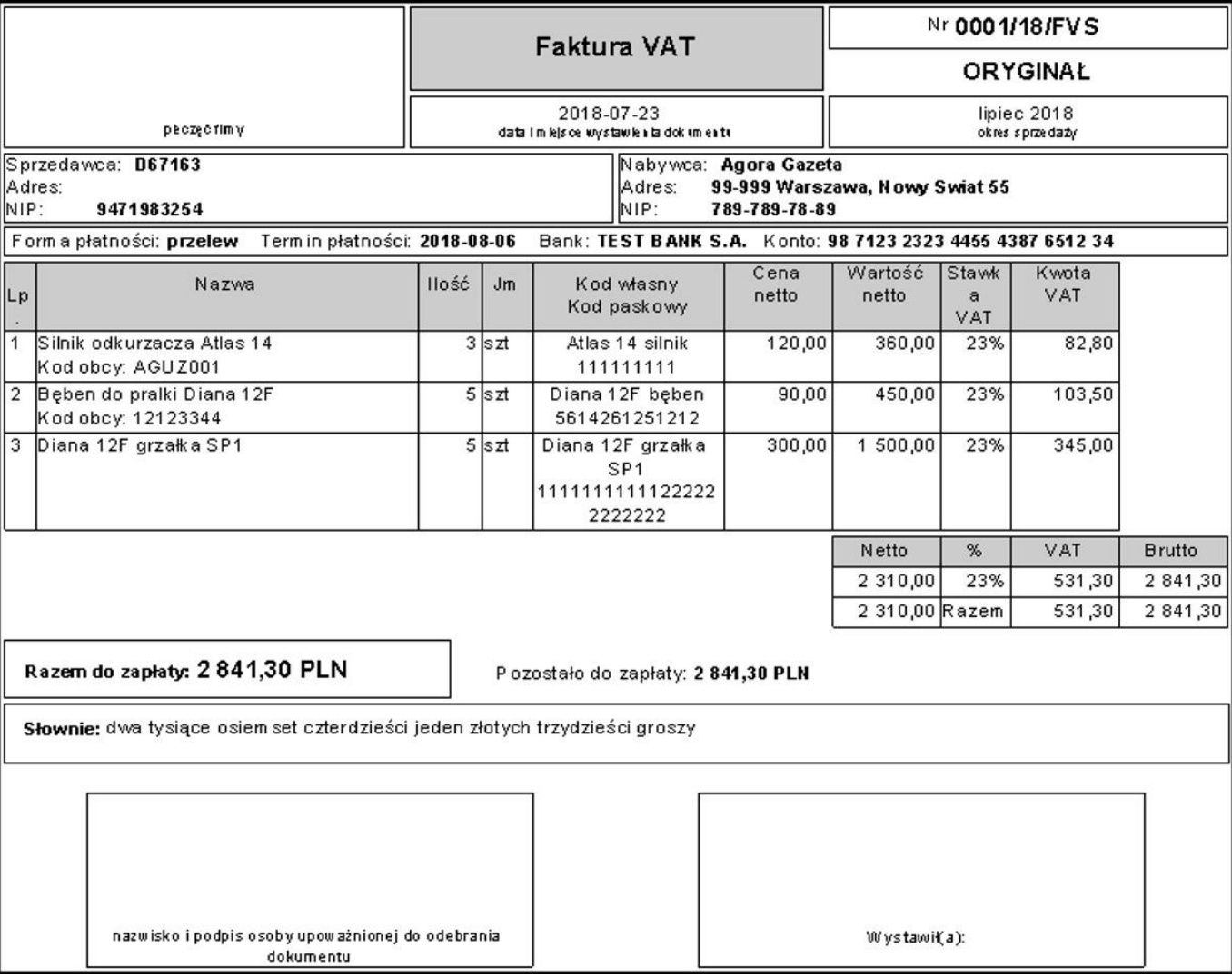

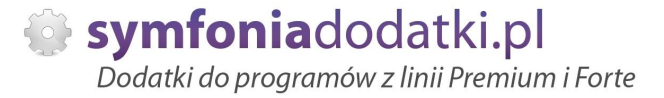

# **Wydruk faktury korygującej**

Na oknie wydruku z listy rozwijanej wybieramy dla faktury korygującej: "Faktura VAT Korygująca - KODY TW (BLOT)" i klikamy "OK".

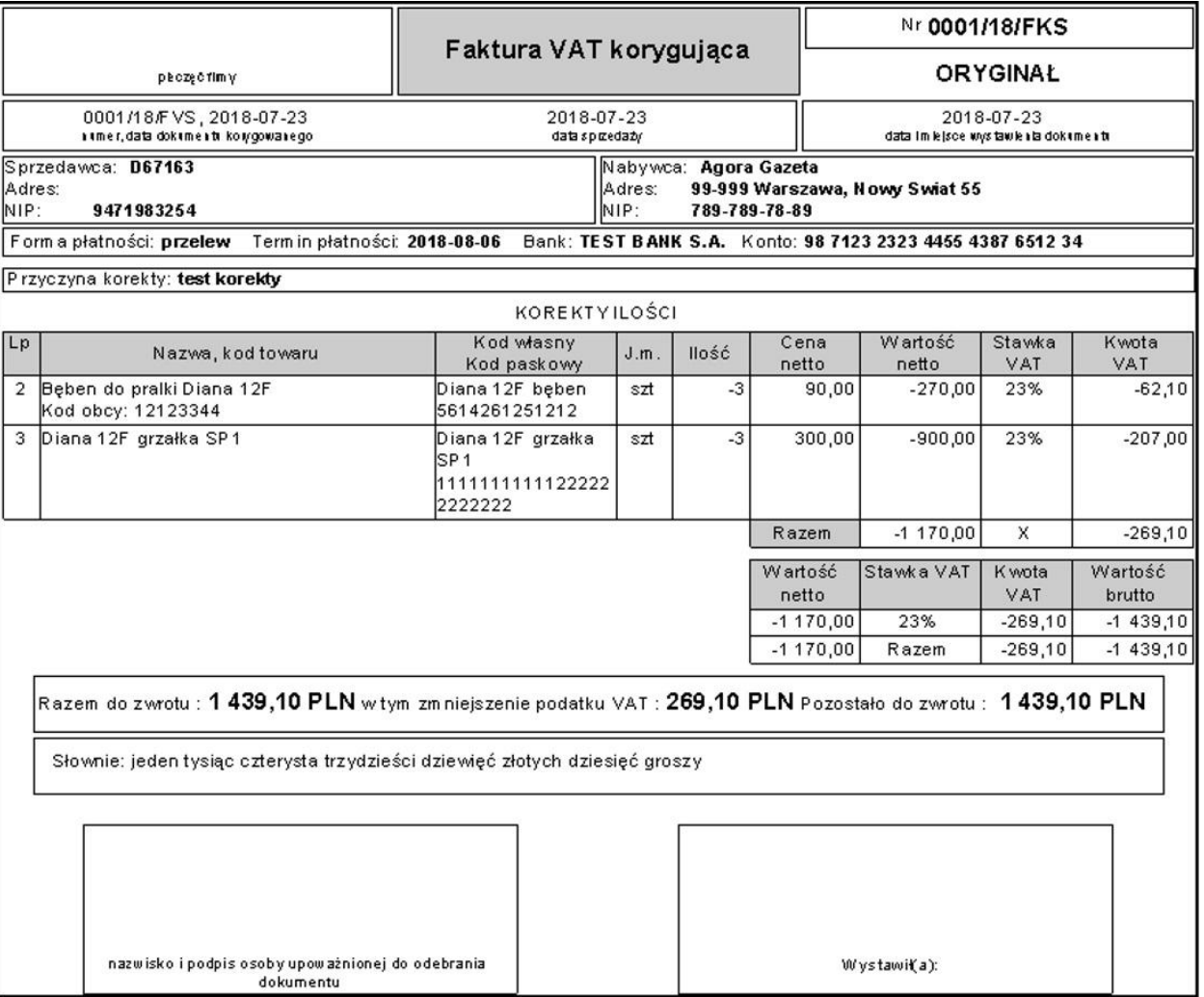

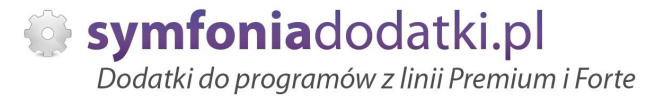

# **Wydruk AWIZO dostawy**

Na oknie wydruku z listy rozwijanej wybieramy dla awizo dostawy: "Dokument VAT I - AWIZO (BLOT)", i klikamy "OK".

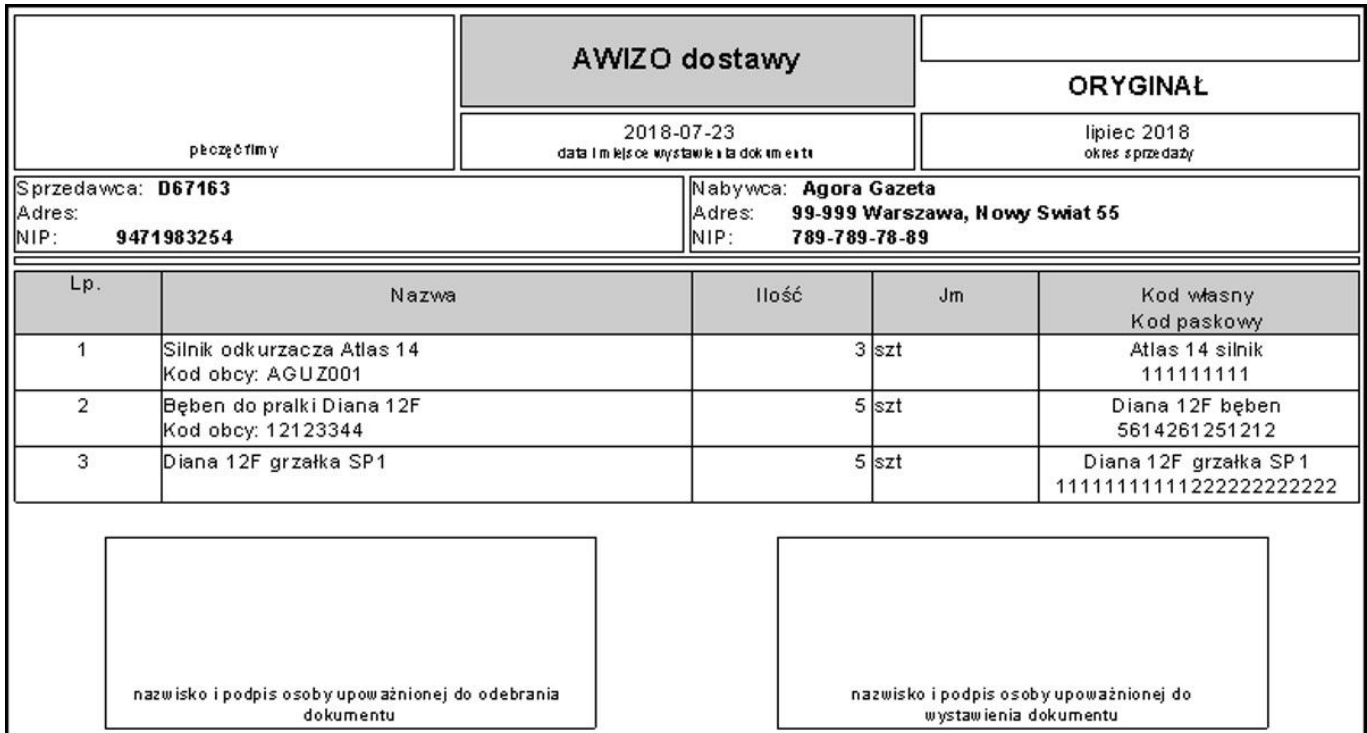

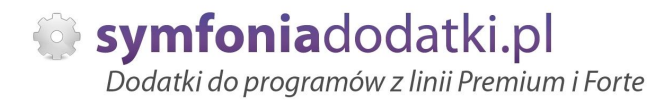

# **FAQ - NAJCZĉĝCIEJ ZADAWANE PYTANIA I PROBLEMY**

**1 Wprowadzanie parametrów do moduáu [U], jeĪeli trzeba podaü uprawnionych uĪytkowników.**

W przypadku, gdy mamy parametr zdefiniowany następująco:

string dod\_parametr="TEKST\_PARAMETRU"

...

....

i mamy do wprowadzenia ciąg znaków zawierający znak specjalny  $\langle$  należy go wpisać podwójnie

### przykładowo:

... string dod\_parametr="DOMENA\UZYTKOWNIK" !!!! ŹLE !!!!

... string dod\_parametr="DOMENA\\UZYTKOWNIK" DOBRZE

...

jeżeli natomiast parametr jest zdefiniowany bez znaków cudzysłowia to znak \ należy stosować pojedynczo, np.:

... dod\_parametr=TEKST\_PARAMETRU,INNY\_TEKST

... dod\_parametr=DOMENA\UZYTKOWNIK,admin,DOMENA\INNY\_UZYTKOWNIK

...

**2 Jaki mam program?**

Nazwa programu znajduje się na pasku okna. Szczegółowe informacje można odczytać w zakładce 'Aktywacja'.

Dokładne dane o programie można również wyczytać z numeru licencji:

- HMP oznacza Symfonia Handel (Premium)

- HMF oznacza Handel ERP (Forte)

- HML w wersij do 2014 (HML140-99999) jest to stary Handel Start, a dla HML150 - jest to juž nowy Handel Start.

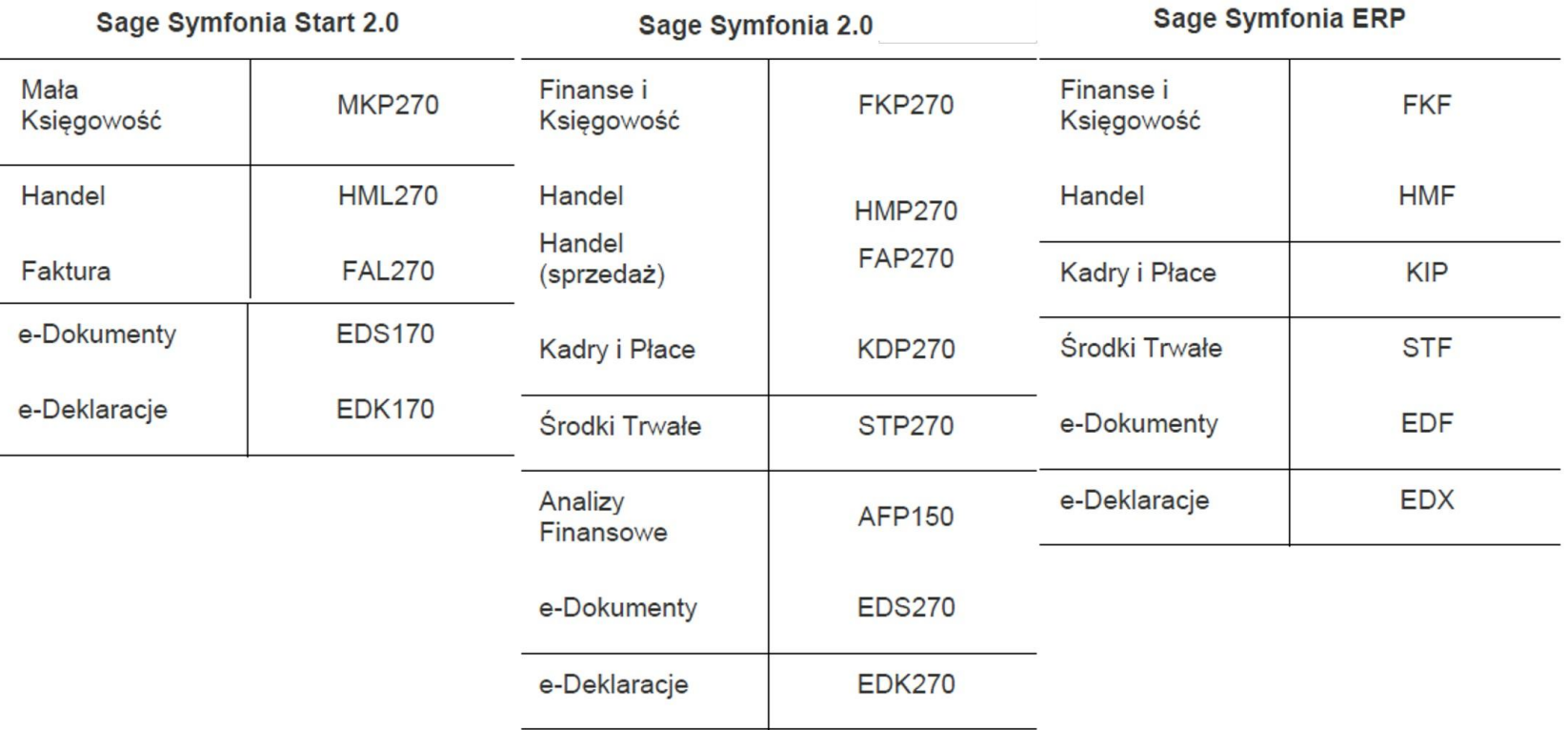

### **3** Gdzie znajde numery licencji?

W programie, w zakładce 'Pomoc -> 'O programie' lub wybierając F4.

### **4** Jak się instaluje dodatek?

Każde nasze rozwiązanie posiada podręcznik użytkownika, który zawiera instrukcje instalacji. Poprowadzi ona krok po kroku przez proces instalacji.

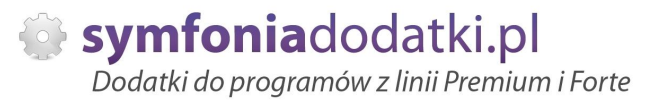

### **5** Niestety po zalogowaniu do Handlu raport o aktualizacji nie pojawił się. Jak wgrać dodatek?

Można recznie wywołać aktualizacje raportów.

Należy zalogować się jako admin do Handlu ERP, przejść do Raporty -> System i wywołać 'Aktualizacje raportów systemowych'.

Na oknie wskazać folder z plikami \*.sc (wypakowane z przesłanej paczki).

### **6 Pobraáem demo, ale nie dziaáa?**

Aby przetestować rozwiązanie dedykowane Symfoni ERP (Forte) należy pobrać wersję testową. W tym celu należy, w oknie pobierania wpisać NIP firmy, numer seryjny programu oraz pozostałe dane. Następnie pobrać dodatek.

### **7 Báąd wykonania: Nie moĪna otworzyü pliku.**

Brak dostępu zalogowanego użytkownia windows do katalogu C:\Program...

Aby dodatek został poprawnie zainstalowany, należy zalogować się na konto z większymi uprawnieniami. Można również z programu przejść do kartoteki raportów -> System -> Aktulizacja raportów systemowych, i wskazać folder z dodatku z rozpakowanego archiwum.

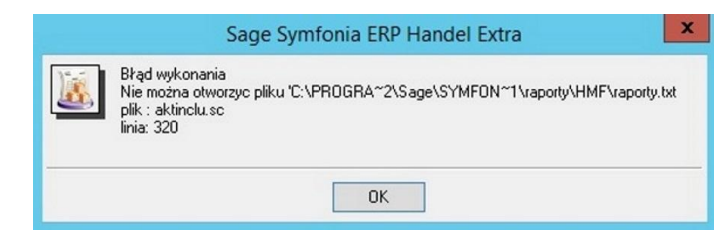

### **8 Komunikat RegSvr32**

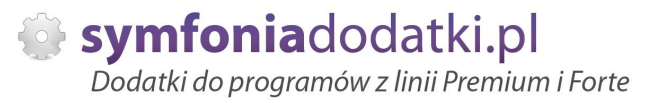

Komunikat może pojawić się w programach z systemem Windows 8 lub wyższym. Wymagane jest uruchomienie wiersza poleceń w trybie adminitratora, wskazanie pliku sdd.bat recznie i jego uruchomienie.

Przykáad: <https://www.youtube.com/watch?v=9wyky4m2t5E>

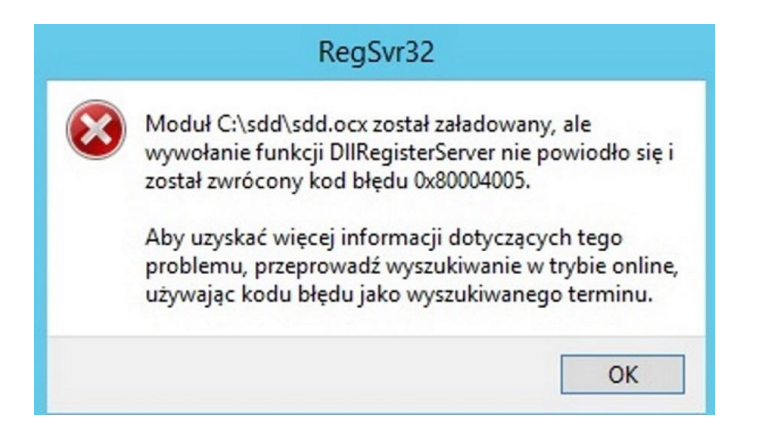

### **9** Czy po aktualizacji programu Sage Symfonia ERP Państwa dodatek nadal bedzie funkcjonować?

Tego tak naprawde nikt nie wie :).

Do każdego dodatku załączamy umowę licencyjną jaką stosujemy. Reguluje ona to w taki sposób, że jeżeli dodatek 'przestanie poprawnie działać' po wgraniu nowej wersji, to go dostosowujemy/aktualizujemy aby działał. Jest to aktualizacja bezpáatna lub páatna (ale maksymalnie 20% wartoĞci zakupowej dodatku).

#### **1 Planujemy aktualizację Symfonii ERP, czy dodatek nadal będzie działał?**

**0**

Jeżeli chcą mieć Państwo pewność, że dodatek będzie współpracował z najnowszą wersją programu zapraszam do kontaktu z nami.

Zweryfikujemy, czy dodatek będzie wymagał aktualizacji.

Sugerujemy zgłaszanie takiej informacji z odpowiednim wyprzedzeniem.

Aktualizacje wszelkiego rodzaju importów-eksportów, konektorów, zalecamy wykonywać po wykonaniu raportów lub w okresach "mniejszego nawału pracy".

#### **1 Co właściwie kupuję?**

**1**

Zmodyfikowany wydruk FVS AWIZO dostawy 1.0 - podrecznik użytkownika

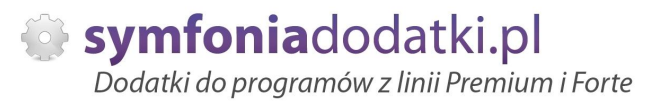

W ramach zakupu dodatku nabywają Państwo prawo do wieczystego korzystania z dodatku (z wyjątkiem e-usługi).

Zakup dodatku uprawnia do jego wykorzystania w 1 firmie (bazie danych jednego z programów). Wszystkie ceny podawane w katalogu dotyczą wersji 1- firmowej i są cenami netto.

**1 PotrzebujĊ ten sam dodatek dla drugiej firmy/potrzebujĊ importowaü dane z kilku firm - czy mam zakupiü dodatek dla**

#### **2 kaĪdej?**

Standardowa licencja uprawnia do pracy w ramach jednej firmy.

Możliwe są dodatkowo nastepujące warianty zakupu innych licencji:

- licencia dla nastepnej firmy w ramach jednego właściciela dopłata 50%,
- licencja wielofirmowa (bez limitu firm) w ramach jednego właściciela dopłata 150%,
- licencja dla biur rachunkowych dopáata 70%.

#### **1 Jak dodawaü wymiary analityczne w Handel ERP?**

**3**

W programie wybieramy Ustawienia -> Wymiary analityczne, a nastepnie kartoteke, dla której chcemy zdefiniować wymiar.

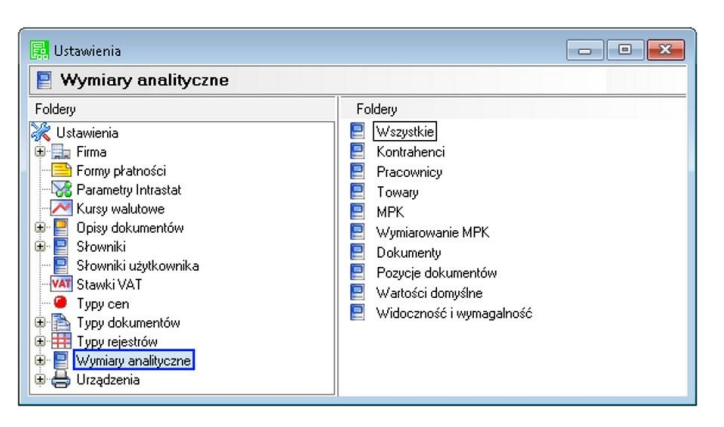

**1 4**

**-**

Następnie wybieramy 'Edytuj' [1], wtedy przycisk 'Dodaj' [2] będzie aktywny.

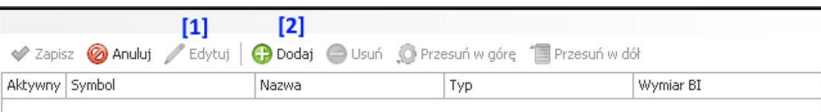

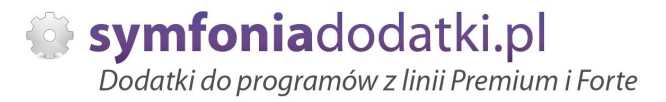

### **1 5**

**-**

Na oknie wybieramy wymiar, który jest nam potrzebny i klikamy 'Użyj' [1].

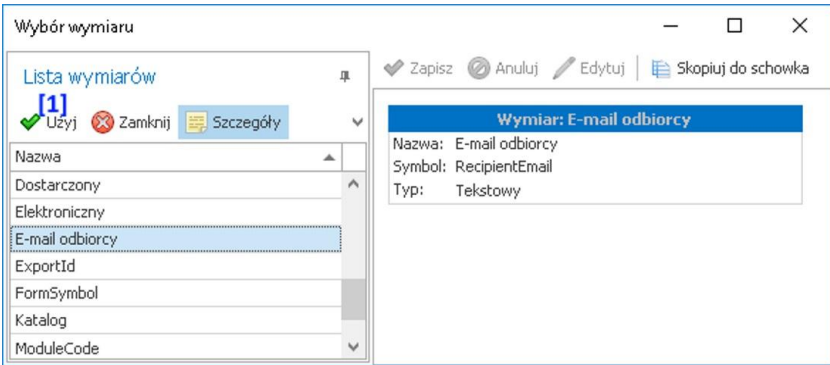

#### **1 JeĪeli chcemy dodaü nowy wymiar...**

### **6**

wtedy na oknie zdefiniowanych wymiarów wybieramy 'Dodaj' - pokaże się po wybraniu rozwinięcia [1]

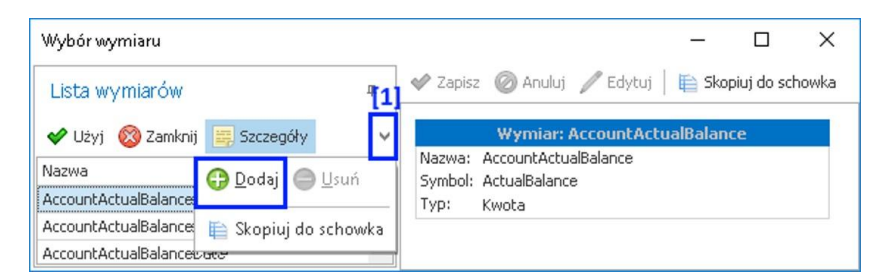

**1 7**

**-**

Zmodyfikowany wydruk FVS AWIZO dostawy 1.0 - podręcznik użytkownika

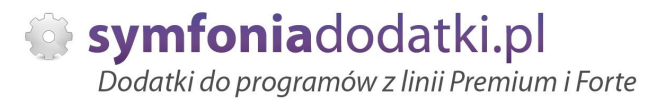

### na oknie uzupełniamy niezbędne dane:

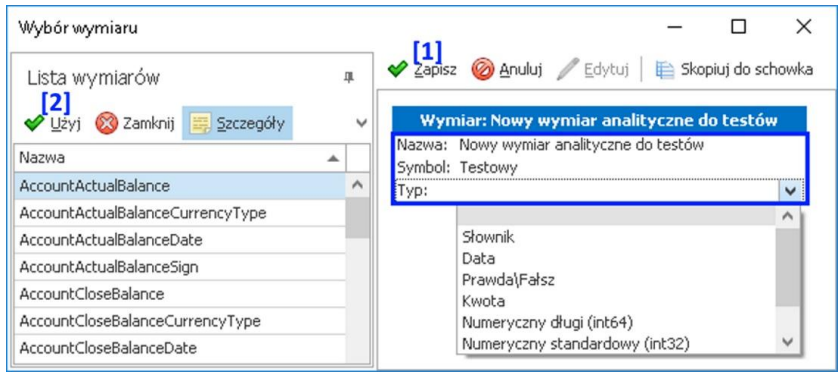

### **1 8**

**-**

**-**

Wybieramy Zapisz [1], a następnie zaznaczamy go w lewej tabeli i klikamu 'Użyj' [2].

### **1 9**

Na oknie Ustawień potwierdzamy jeszcze przez wybranie 'Zapisz' [1].

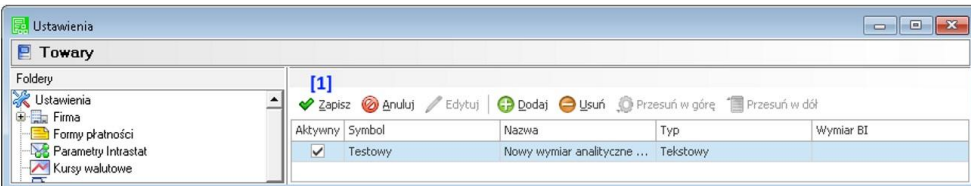

**2 0**

**-**

Zmodyfikowany wydruk FVS AWIZO dostawy 1.0 - podręcznik użytkownika

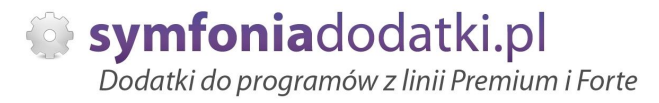

Wymiar będzie dostępny dla wszystkich, w tym przypadku towarów, w zakładce 'Wymiary'.

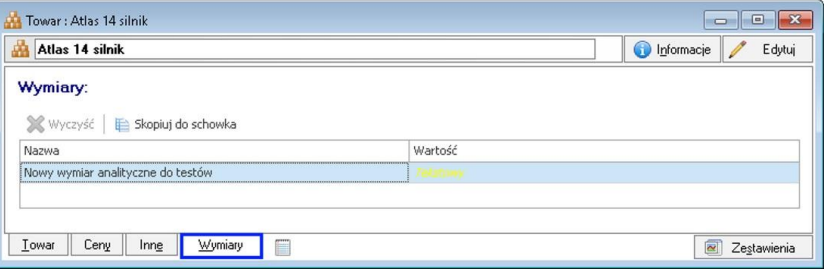

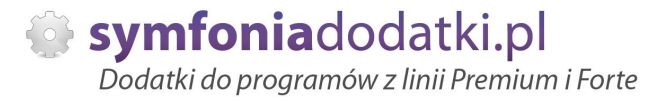

# **ZALECENIA EKSPLOATACYJNE - jak konserwowaü system wyposaĪony w dodatki?**

### **1 Jak aktualizowaü system z dodatkami?**

System wyposażony w dodatki wymaga dodatkowych czynności w przypadku aktualizacji programu.

Przede wszystkim przed jakąkolwiek aktualizacją należy wykonać PEŁNĄ KOPIĘ danych firmy oraz kopię katalogu programu (katalog, na który wskazuje skrót uruchamiający program).

Podstawową kwestią jest to, czy dodatek będzie działał w nowej wersji. To należy sprawdzić odpowiednio wcześniej przed aktualizacją aby nie zablokować sobie pracy w systemie.

Odpowiedź na to pytanie uzyskacie Państwo w naszym Biurze obsługi klienta po mailowym zapytaniu.

Drugą sprawą jest sposób aktualizacji.

Z tego punktu widzenia są dwa typy aktualizacji: aktualizacja 'kasująca' rozwiązania dodatkowe i aktualizacja, która nie wpływa na nie.

Zazwyczaj aktualizacja 'literkowa' np. z wersji 2016 na 2016.a nie kasuje rozwiązań dodatkowych. Natomiast przejście z 2015 na 2016 już tak.

W takim przypadku należy po aktualizacji zainstalować dodatek ponownie.

### **2 Jak wykonaü kopiĊ bezpieczeĔstwa systemu z dodatkami?**

System wyposażony w dodatki wymaga nieco innego sposobu wykonywania kopii bezpieczeństwa.

Standardowa kopia bezpieczeństwa archiwizuje dane firmy ale nie bieże pod uwage dodatkowych plików i elementów jakie są wprowadzane przez dodatki.

Dlatego, aby sie zabezpieczyc przed koniecznością ponownej instalacji dodatków po awarii, oprócz standardowej kopii bezpieczeństwa należy wykonać kopie katalogu programu (katalog na który wskazuje skrót uruchamiający program). Czynności te można automatyzować na wiele sposobów. W tym celu prosimy o kontakt Państwa opiekunem od IT lub z naszym Biurem Obsługi Klienta.

### **3 Jak utrzymywaü program zintegrowany z innymi systemami?**

Zmodyfikowany wydruk FVS AWIZO dostawy 1.0 - podrecznik użytkownika

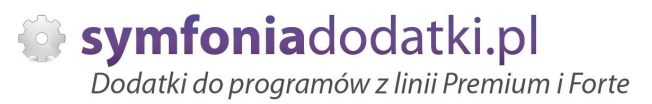

W przypadku pracy na programie, który wspóápracuje z innymi systemami np. sklepami internetowymi, systemami bankowymi sytuacja jest bardziej skomplikowana.

Oprócz aktualizacji/zgodnoĞci dodatków z nowymi wersjami symfonia dochodzi kwestia 'nowych wersji' systemów poáączonych.

Należy ustalić z dostawca takiego systemu tryb wprowadzania zmian i je kontrolować. Dodatki sa sprzedawane z licencja na działanie z określonymi wersjami systemu połączonego na dzień sprzedaży.

W przypadku zmiany np. wersji sklepu internetowego może to doprowadzić do niepoprawnego działania dodatku lub jego całkowitego zablokowania.

W tym układzie 'zgodność' nowych wersji systemów jest sprawdzana indywidualnie i należy się w takich przypadkach kontaktować z naszym Biurem Obsługi Klienta.

### **4 Dodatki wykorzystujące 'procedury' programu.**

Dodatki wykorzystujące procedury automatyczne programu są bardzo podatne na 'dezaktywacje' w przypadku aktualizacji programu.

Dlatego BEZWZGLĘDNIE należy wykonywać kopię katalogu programu przed każdą aktualizacją.

W sytuacji, gdy w systemie istnieje kilka dodatków korzystających z 'procedur' ważne jest, aby były dostępne kopie skryptów procedur ponieważ są to zbiory unikalne i występują tylko w danych klienta. W przypadku utraty tych danych proces integracji trzeba bedzie przeprowadzić ponownie co może być usługą płatną.

### **5 Jak rozbudowywaü juĪ zmodyfikowany system o nowe dodatki?**

Z tego punktu widzenia jest istotne jaki jest charakter modyfikacji nowego dodatku.

Dodatki mogą modyfikować system na kilka sposobów:

a. tworzenie nowych funkcji,

b. tworzenie nowych funkcji opartych o 'procedury automatyczne',

c. tworzenie nowych funkcji opartych o wydruki.

Watpliwość, czy dodatek poprawnie zadziała może się pojawić w przypadkach b i c. W uproszczeniu trzeba sprawdzić wykonalność wdrożenia kiedy dwa lub wiecej dodatków korzysta z 'procedur' lub modyfikuje ten sam wydruk.

Takie analizy wykonujemy na indywidualne zapytanie klienta.

W przypadku, gdy dodatki pokrywają się w tych obszarach należy przeprowadzić ich 'integracje'. Takie usługi wykonujemy na indywidualne zlecenie klienta.

# **WiĊcej rozwiązaĔ do systemów Symfonia oraz Forte/ERP znajdziesz na stronie**

**symfoniadodatki.pl**

**ZachĊcamy do pobierania wersji demo naszych produktów**

**Dodatkowe informacje moĪna uzyskaü telefonicznie pod numerem**

# **693 936 046**

**lub przez e-mail**

**[handel@symfoniadodatki.pl](mailto:handel@symfoniadodatki.pl)**

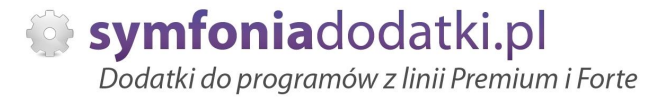

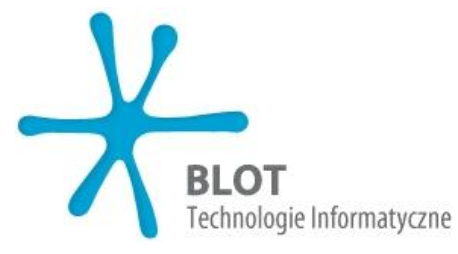

**BLOT SP. Z O.O.**

**NIP 9471983254 KRS 0000488429 Brukowa 10 91-341 àódĨ**

**tel. 693 936 046 e-mail: [handel@symfoniadodatki.pl](mailto:handel@symfoniadodatki.pl)**